# **糖尿病 Total Care Seminar**

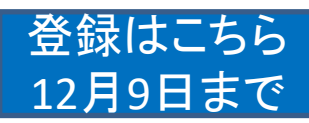

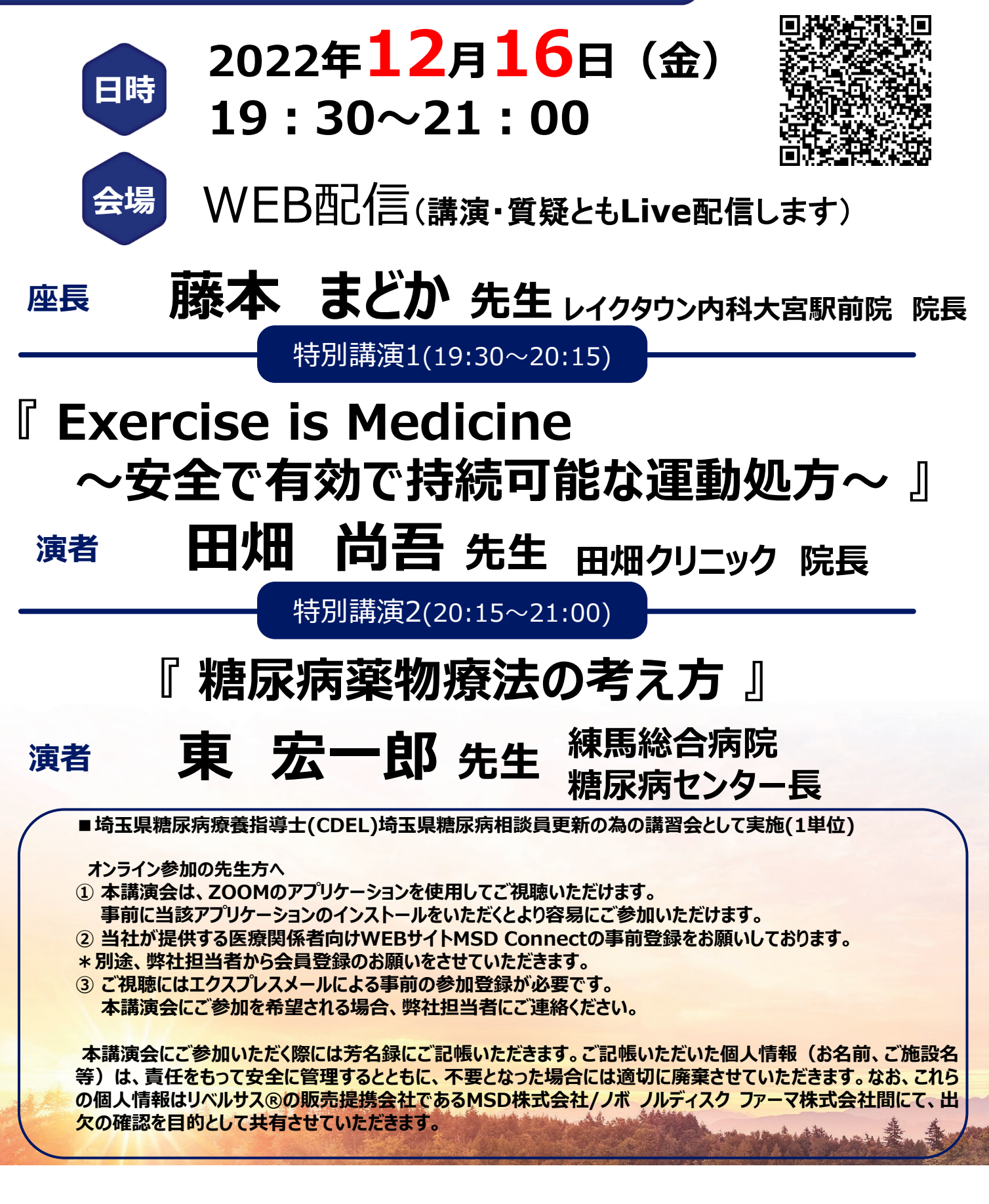

【主催】MSD株式会社

 $\blacktriangleright$  MSD

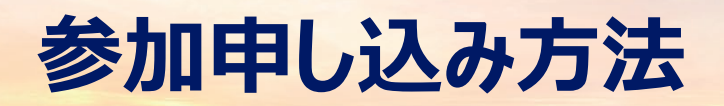

### **CDELの先生は参加登録に加え、 下記項目を事前にメールorFAXでのご連絡をお願いします。**

【お申込み先】 MSD株式会社 担当:吉川 直樹(よしかわ なおき) メール:naoki.yoshikawa2@merck.com FAX : 049-242-8351 【〆切】 2022年12月9日(金) ※埼玉県外の先生には単位付与はできないこと、ご了承ください。 **※右のQRコードを読み取ると 左のメールアドレスが立ち上がります→**

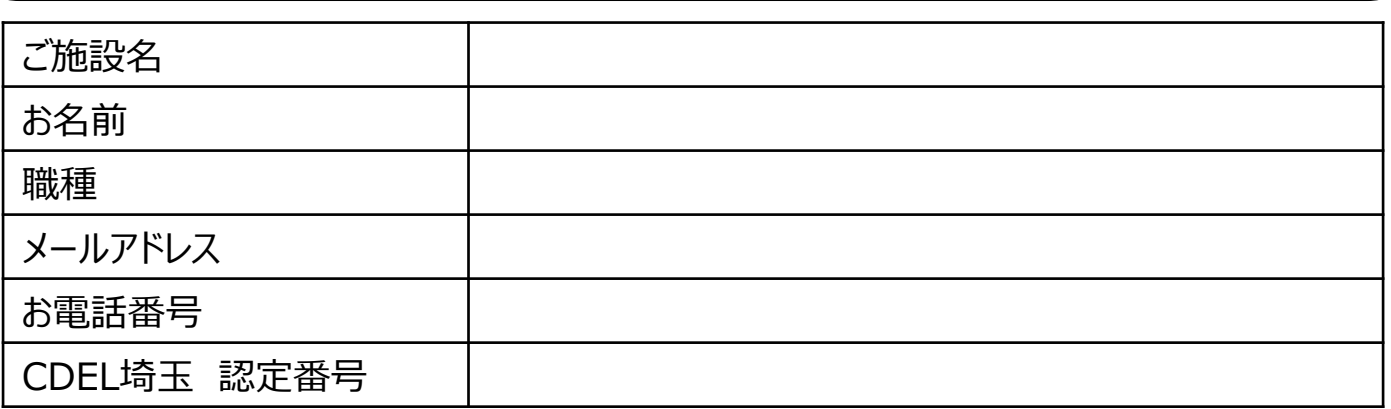

**【お問い合わせ先】MSD株式会社 PF営業部門 埼玉中央営業所 吉川 直樹 メール:naoki.yoshikawa2@merck.com 携帯電話: 080-5181-7485**

#### **<CDELの先生がご参加の際の留意事項>**

■途中入室・退出の場合、いかなる場合でも受講証明書の発行はいたしません。

- ■受講証明書は会終了後、ご登録いただいたメールアドレスにお送りします。
- ■オンライン参加の場合は、必ずお1人様1メールアドレスでお願いいたします。
- ■入室時にご芳名・ご施設名の入力をお願いいたします。

プライバシー・コレクション・ステートメント:MSD株式会社はお申込みいただいた個人情報(事前申し込みがある場合)及び当会合当日ご記入いただく芳名録(以下併せて「本 情報」といいます)を、責任をもって安全に管理するとともに適切に廃棄させて頂きます。

●本団体は、本情報を、当会合の運営、今後の主催イベントの検討や情報提供活動のために利用します。

●本団体が適法に保有している皆さまの個人情報がある場合、それらの情報と本情報を組み合わせて上記目的のために利用する事があります。

●本団体は、上記の目的を遂行するために必要な限り本情報を保有します(より長期間の保存を法令で求められる場合 は法令に則った期間保有します)。

●MSD株式会社は、本情報を、法令に則って、国内外の当社の関連会社、 個人データの共同利用先、業務委託先に開示することがあります。

●本団体が保持する個人情報の開示・修正や苦情を申し立てる方法、その他個人情報の取り扱いについて詳しくお知りになりたい場合は各団体にお問い合わせください。

●MSD株式会社が保持している個人情報の開示・修正や苦情を申し立てる方法、その他個人情報の取り扱いについて

詳しくお知りになりたい場合、ブライバシーポリシー (<u>[https://www.msdprivacy.com/jp/jp/index.html](https://www.msdprivacy.com/jp/jp/index.html%EF%BC%89%E3%82%92%E3%81%94%E5%8F%82))をご参</u>照ください。

●当会合の記録用として録画及ひ録音させていたたく場合かこさいます。その場合、質疑応答時のご発言も録音がなされます。なお、録画・録音は、 本団体の記録用のみに使用され、それ以外の目的で使用されることはございません。

実施責任者:MSD 株式会社 石見 正之

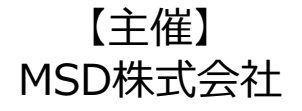

# **Zoomで講演会に参加されましたら**

#### **STEP.1 ログイン後にお名前の変更をご確認ください**

芳名録とさせていただきますので、大変恐れ入りますが、先生のお名前、ご施設名の順に表記のご変更を

お願いいたします。

## **〔先生のお名前 先生のご施設名〕**

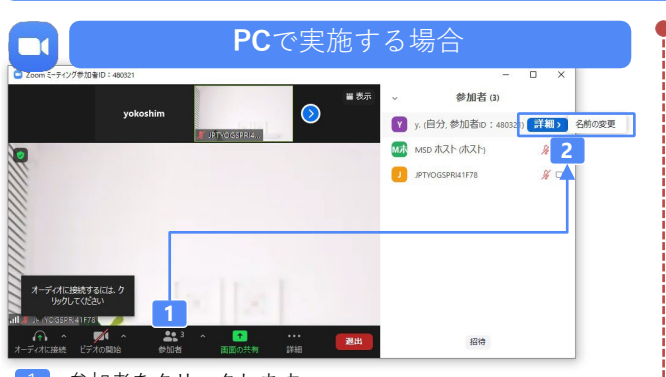

1 参加者をクリックします。 [詳細]>[名前の変更]をクリックし、名前変更します。 ※ご自身の名前は一番上に表示されます

#### **STEP.2 音声接続をご確認ください**

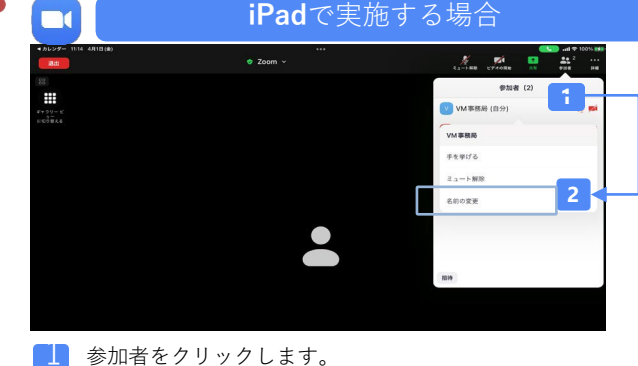

2 [ご自身の名前]>[名前の変更]をクリックし、名前変更します。 ※ご自身の名前は一番上に表示されます

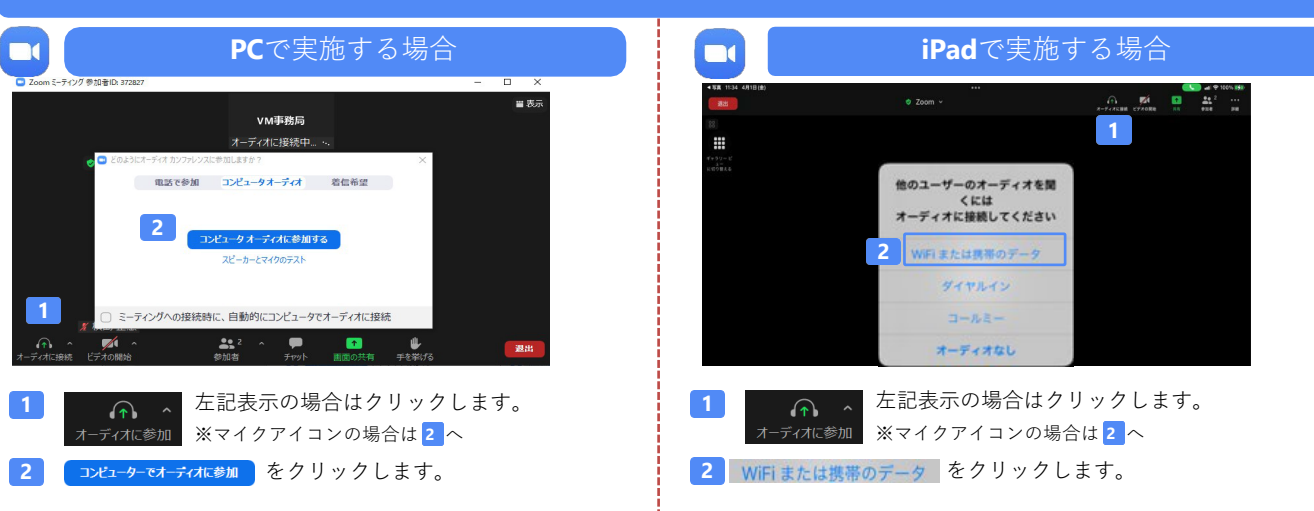

#### **講演中の質疑応答について**

**PC**で実施する場合 **iPad**で実施する場合  $\Box$ **C**hanged and  $\Box$ **2** ÷ 冒数 **Fingh** VM事務局 **VM事務局**  $\bullet$  : 背景とエフェクト  $F$ Fewira **1 MSD N. & V. B. B. K. 2 1** 。<br>ここにメッセージを入力します...  $_{\odot}$  .  $\overline{\mathbb{Z}}$  $\frac{22}{2}$  $\mathbf{a}$ **1 手を挙げる**パターン **1 手を挙げる**パターン 画面上にある詳細をクリックし、表示されるメニューから 画面下にある ● 手を挙げる をクリックします。 ● 手を挙げる をクリックします。 **チャットを送る**パターン **2** <mark>2</mark>)チャットを送るパターン 画面下にある**[チャット]をクリック**し、画面右側から 画面上にある**[詳細]>[チャット]をクリック**し、チャット 問い合わせ窓口までチャットをお送りください。 画面から問い合わせ窓口までチャットをお送りください。

質疑応答の2パターンをご案内します。質疑応答の実施可否については開始前アナウンスなどをご確認ください。